# **SISTEMA DE BOLETAS – UGEL SAN PABLO**

El sistema de boletas es una aplicación informática accesible desde cualquier dispositivo móvil con acceso a internet y un navegador web. El propósito del sistema es facilitar y proveer a los usuarios el acceso a las boletas de pago.

A continuación se detallan los pasos a seguir para el uso del sistema:

#### **1. Registro en el sistema**

Para acceder al sistema de boletas, previamente deberá registrarse, siga las instrucciones:

- Ingresamos a la dirección url del sistema: [boletas.ugelsanpablo.gob.pe](https://boletas.ugelespinar.gob.pe/)

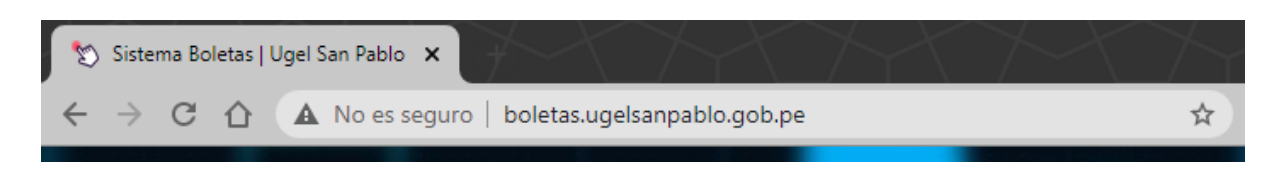

- Se muestra la página de inicio de sesión en la cual elegiremos el enlace **Regístrese Aquí**

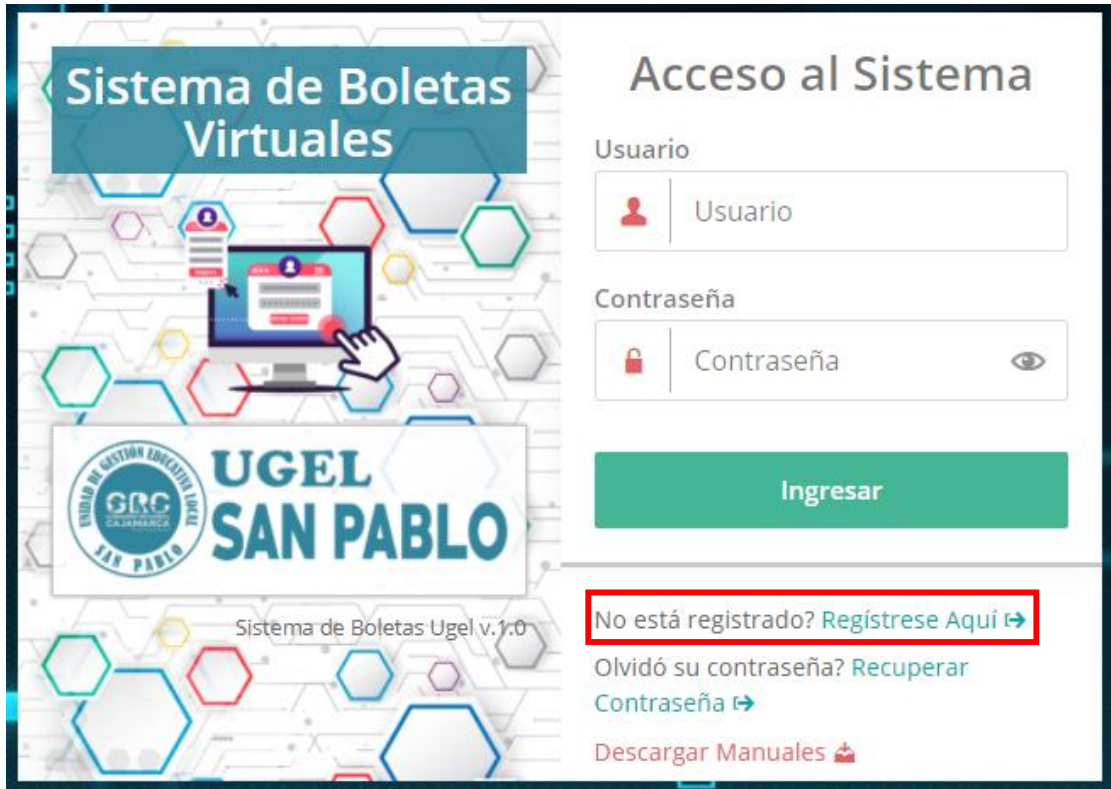

- Se mostrará la página de registro

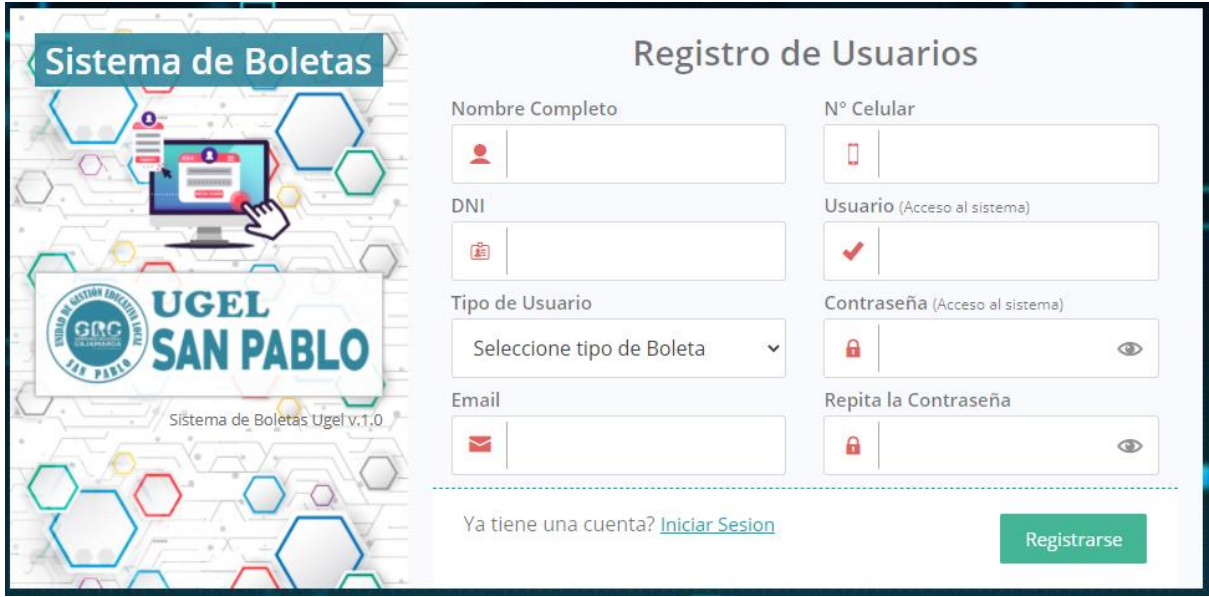

- Ingrese los datos solicitados y pulse el botón de **Registrarse**

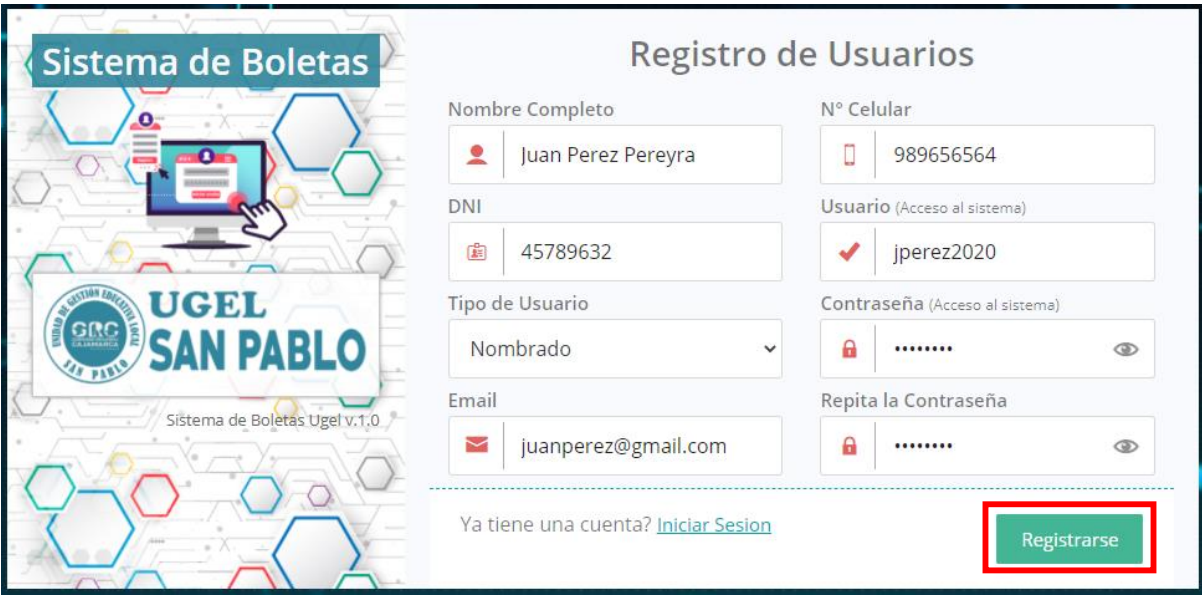

Sugerencias:

- Utilice las recomendaciones que se le presentaran en cada uno de los recuadros donde ingresará la información
- Proporcione información correcta para validar sus datos y activar su cuenta.
- Se recomienda guardar la información de usuario y contraseña para acceder al sistema.
- Una vez registrado será redirigido a la página de inicio de sesión. (vea el ítem acceso al sistema)

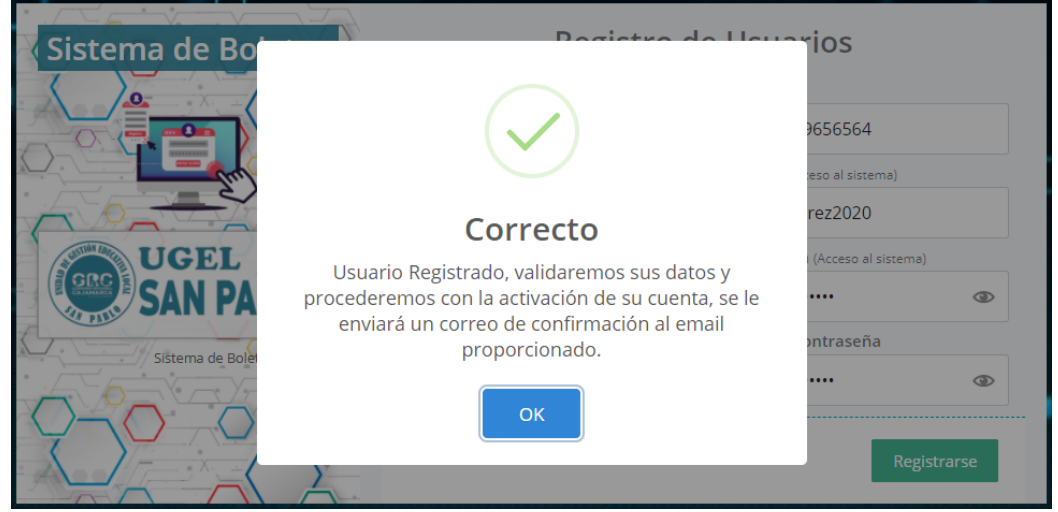

- El registro de usuarios requiere la activación de la cuenta por parte del administrador, se le enviará un correo a su cuenta de email registrada, indicándole que ya puede acceder al sistema. Esto con fines de validar la información enviada por el usuario, se le dará el acceso lo más antes posible una vez verificada la información.
- Revise su correo para verificar su activación.

# **2. Acceso al Sistema**

Para acceder al sistema de boletas, lo hará usando el usuario y contraseña registrados previamente en el sistema y esté activo en el sistema, siga las instrucciones:

Ingrese su usuario y contraseña en los campos requeridos, pulse el botón de **Ingresar**

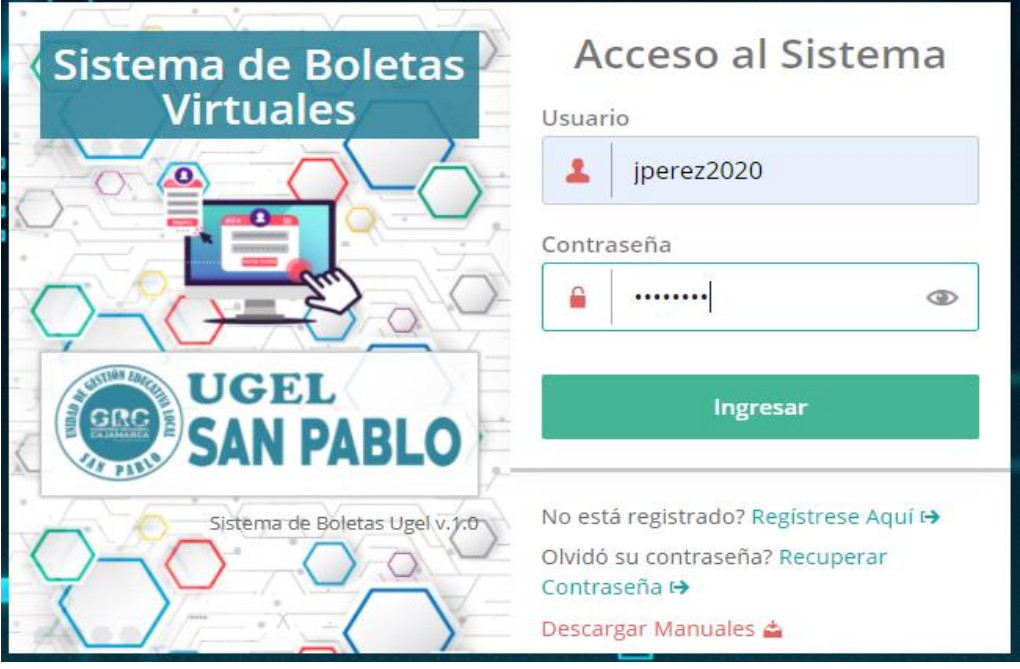

- Si los datos son correctos el sistema lo redirigirá a la página de Inicio.

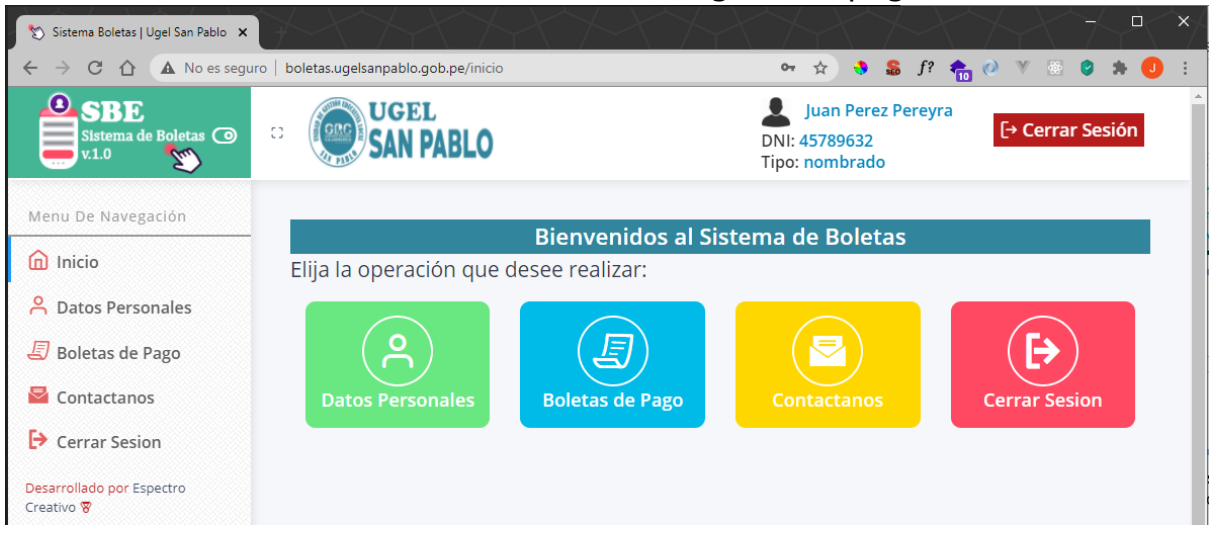

La página de inicio nos proporciona los ítems con los que cuenta el sistema de boletas, podrá navegar por cada uno de ellos ya sea usando los enlaces de la barra lateral izquierda o el panel central.

# **3. Reestablecer contraseña de usuario**

-

En el caso de que Ud. se haya registrado y este activo en el sistema, sin embargo haya olvidado ya sea el usuario y/o la contraseña de acceso podrá solicitar una nueva contraseña de acceso el cual será enviado a su correo, siga las instrucciones:

- En la página de inicio de sesión pulse el enlace **Recuperar Contraseña**

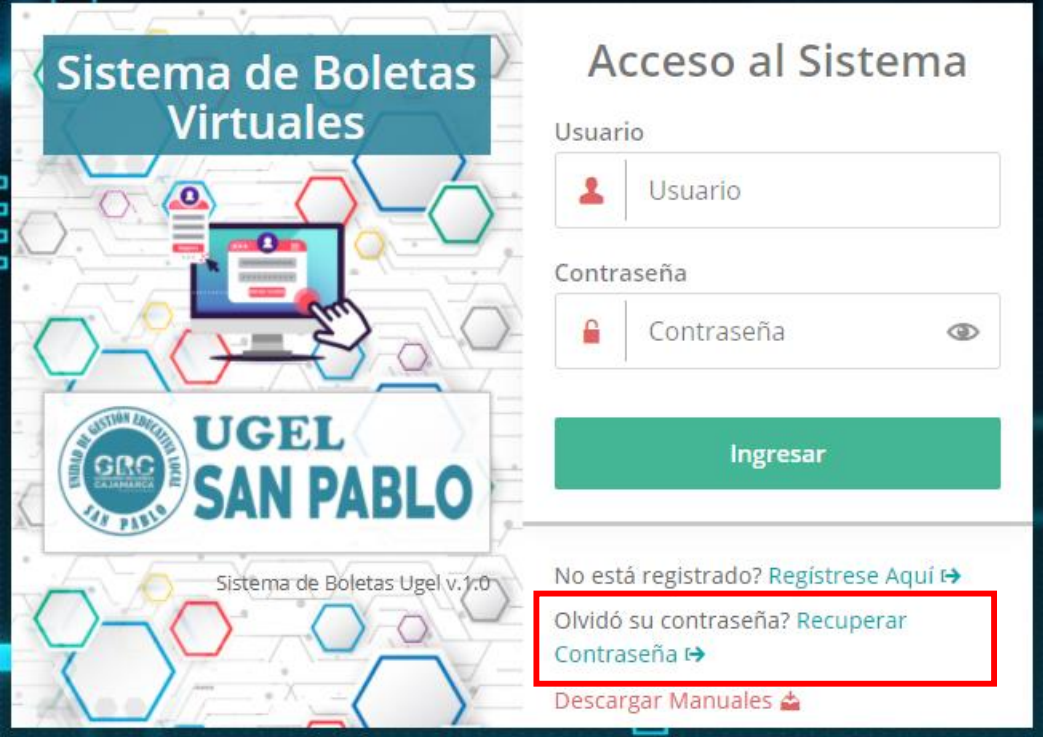

- Se muestra a continuación la página de recuperar contraseña, ingrese la información requerida y pulse el botón de **Recuperar Contraseña**

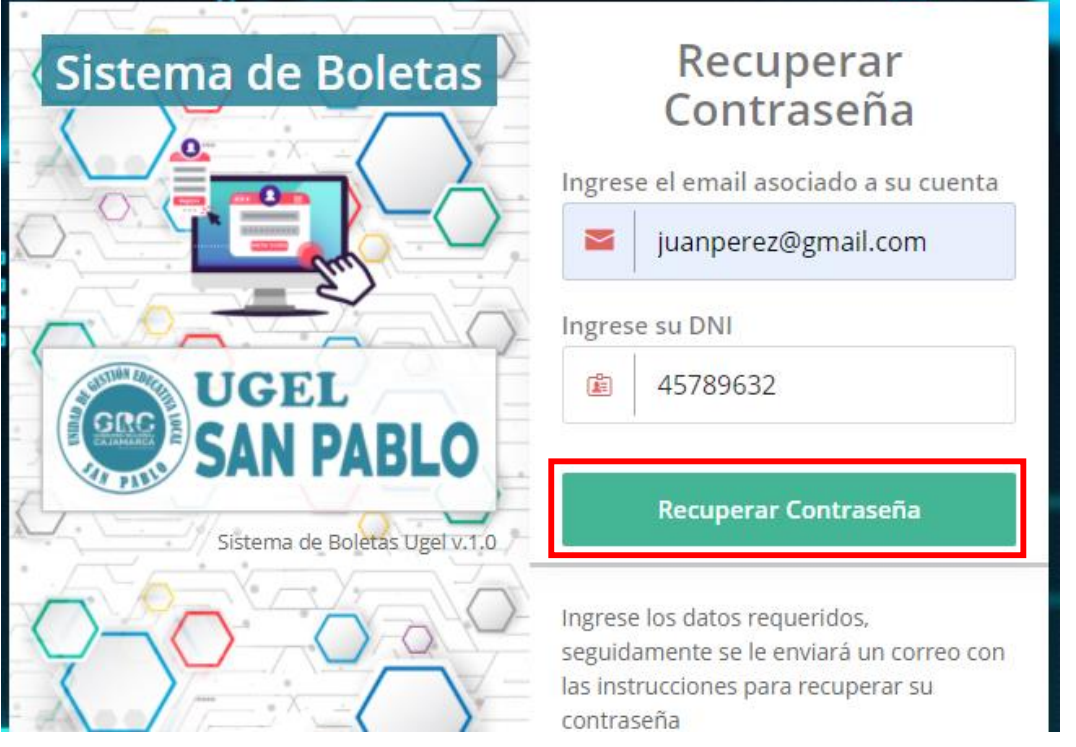

- Una vez validada la información se le enviará un correo conteniendo los datos de acceso a su cuenta.

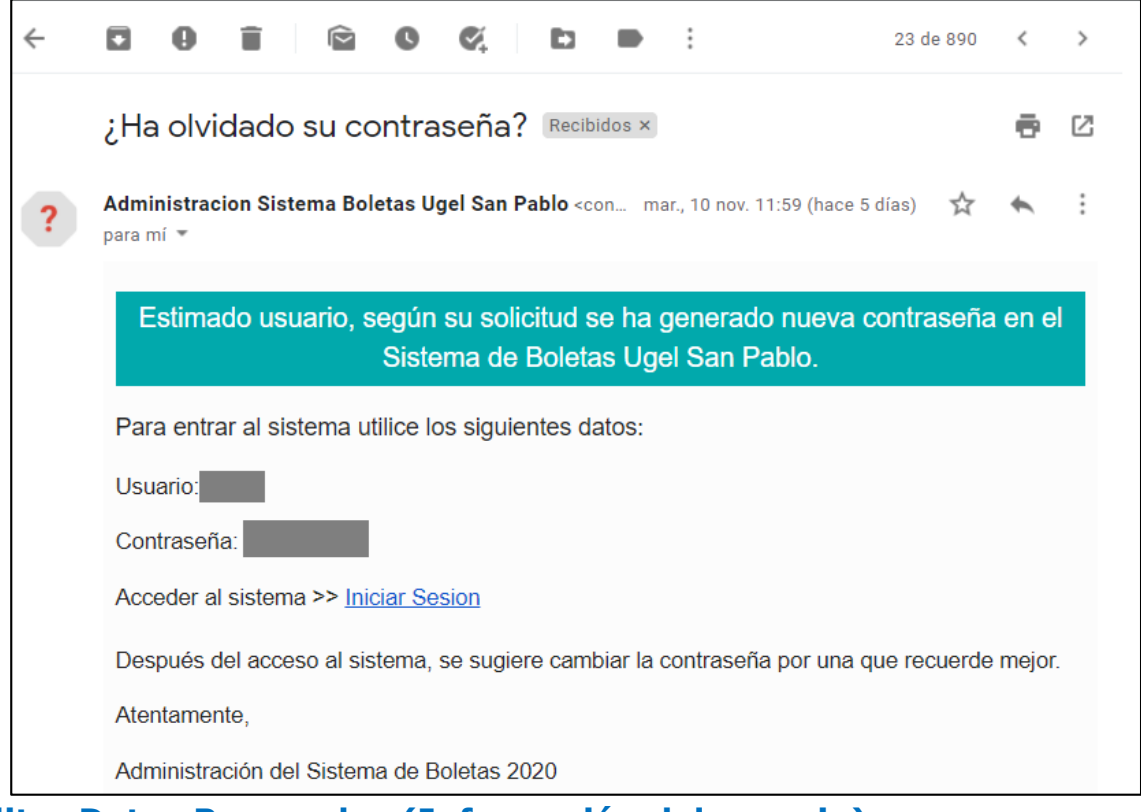

**4. Editar Datos Personales (Información del usuario)**

Si desea corregir la información asociada a su cuenta, siga las instrucciones:

- Desde la página de inicio o desde la barra lateral de opciones seleccione el enlace **Datos Personales**

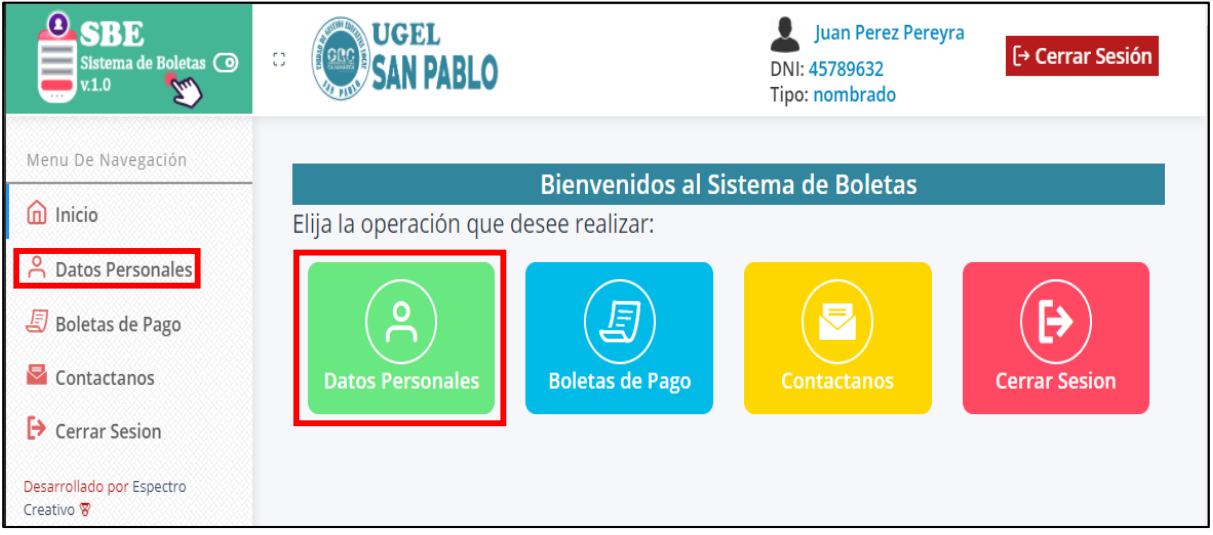

- Se muestra la página de datos personales, pulse el botón de **Editar Información**

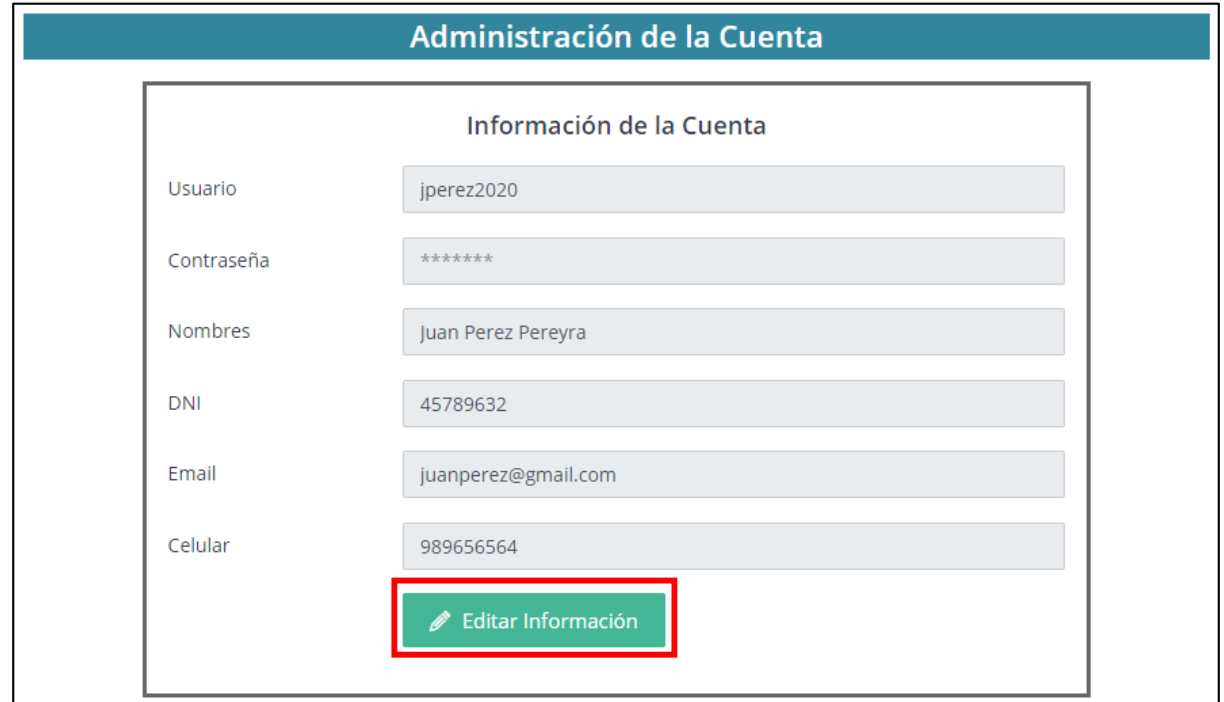

- Modifique la información deseada, y pulse el botón de **Guardar** (para registrar los cambios) o el botón cancelar.

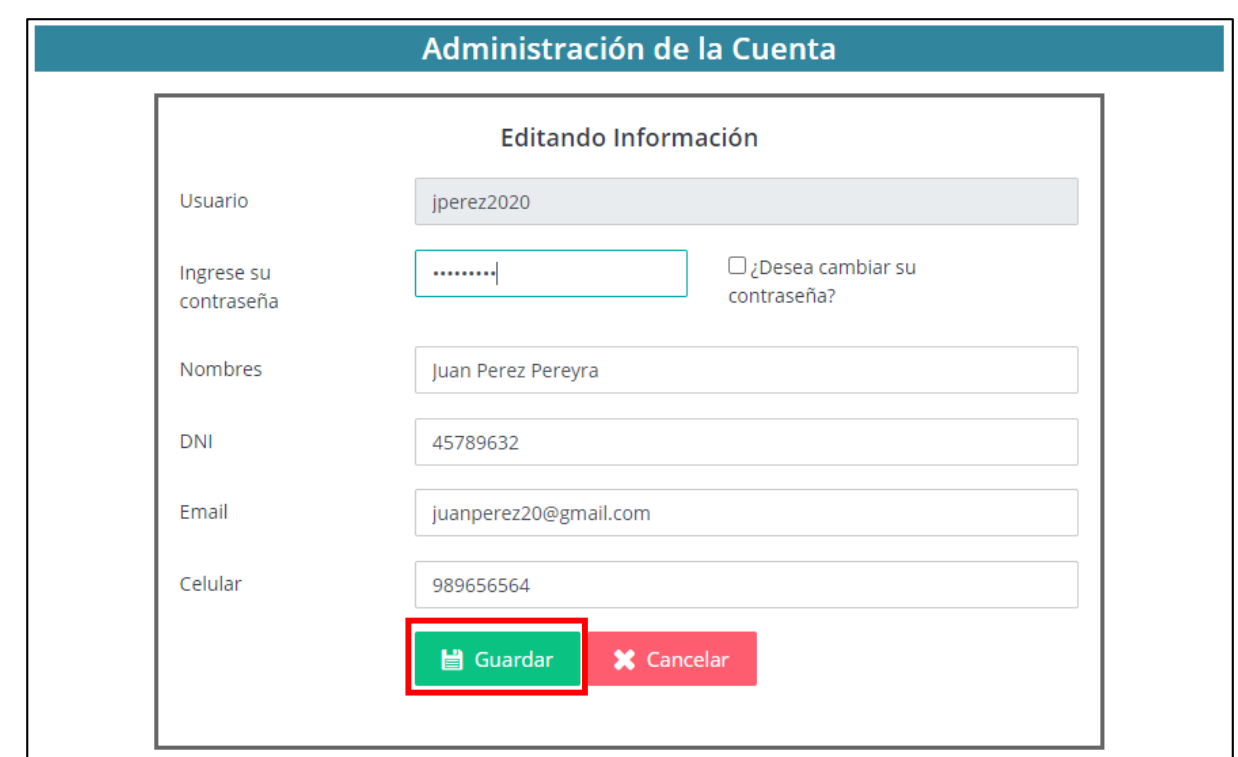

Para realizar cualquier modificación es necesario ingresar la contraseña actual, esto con fines de seguridad de su información.

#### **5. Revisar mis boletas de pago**

Si desea revisar o consultar sus boletas de pago, siga las instrucciones:

- Desde la página de inicio o desde la barra lateral de opciones seleccione el enlace **Boletas de Pago**

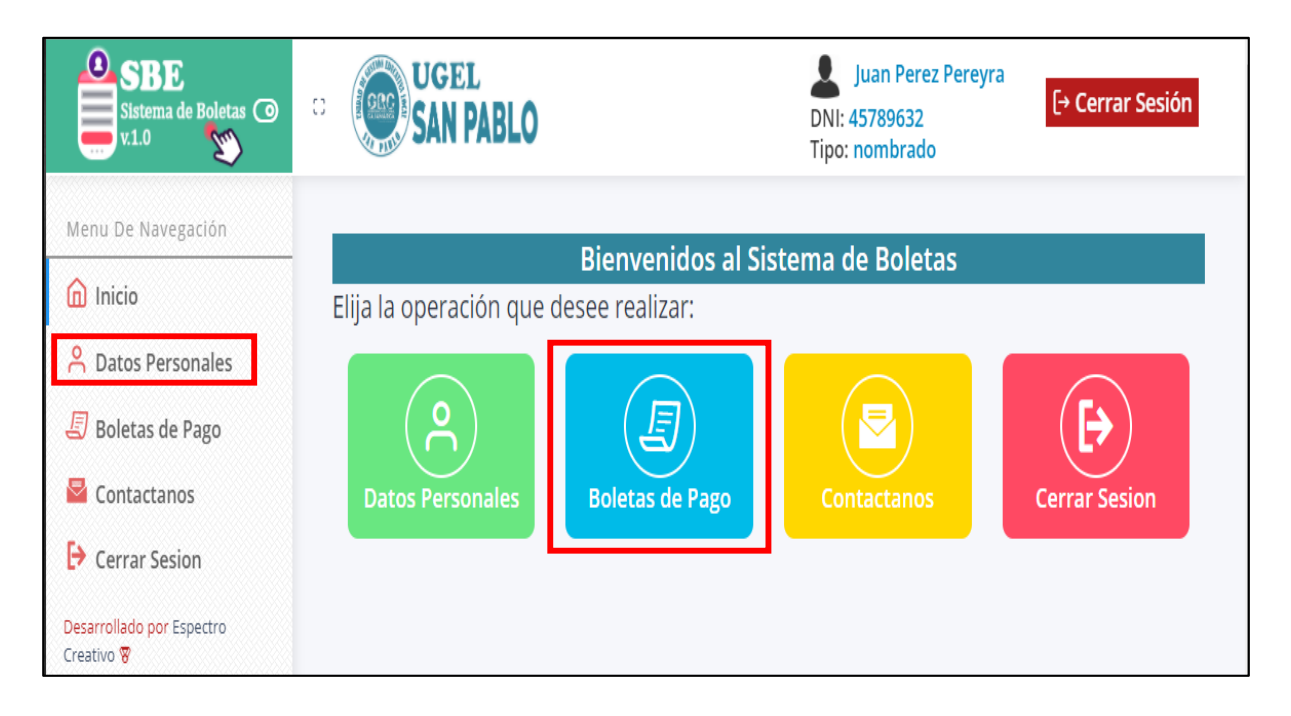

- Se muestra la página de datos boletas, puede buscar las boletas de un año especifico, seleccionando el año y pulsando el botón **Mostrar Boletas**.

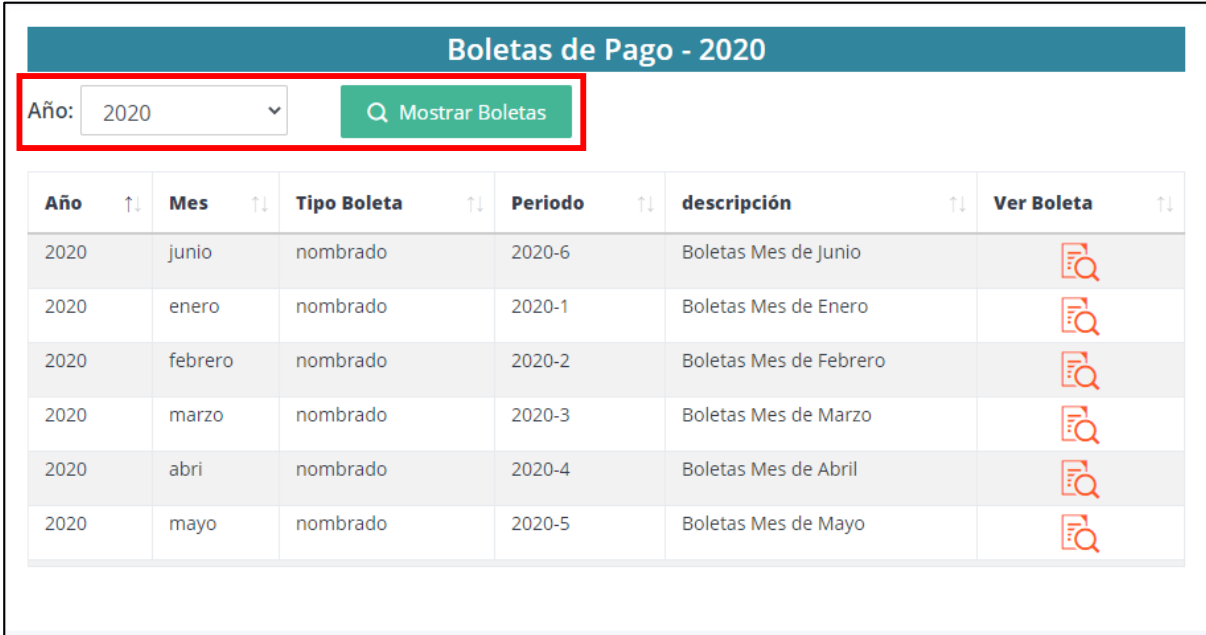

- Para visualizar sus boletas pulse el botón con la **imagen del documento,** a continuación se le mostrará su boleta en formato pdf, el cual puede Ud. Imprimir o guardar donde vea por conveniente.

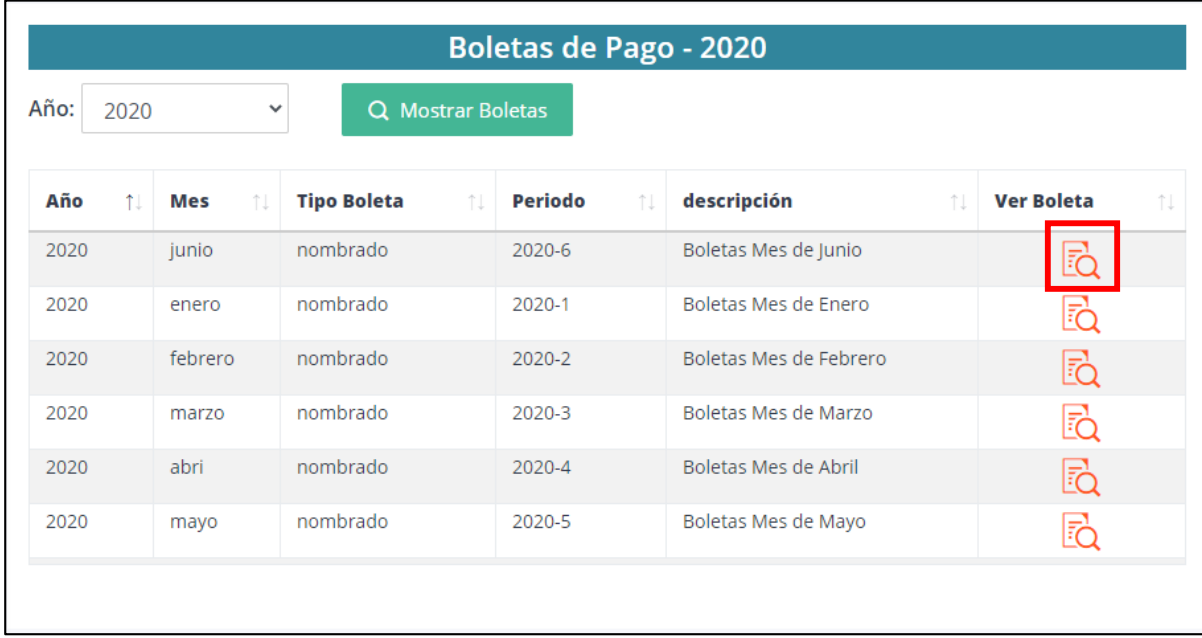

**Boleta de pago en formato .pdf**

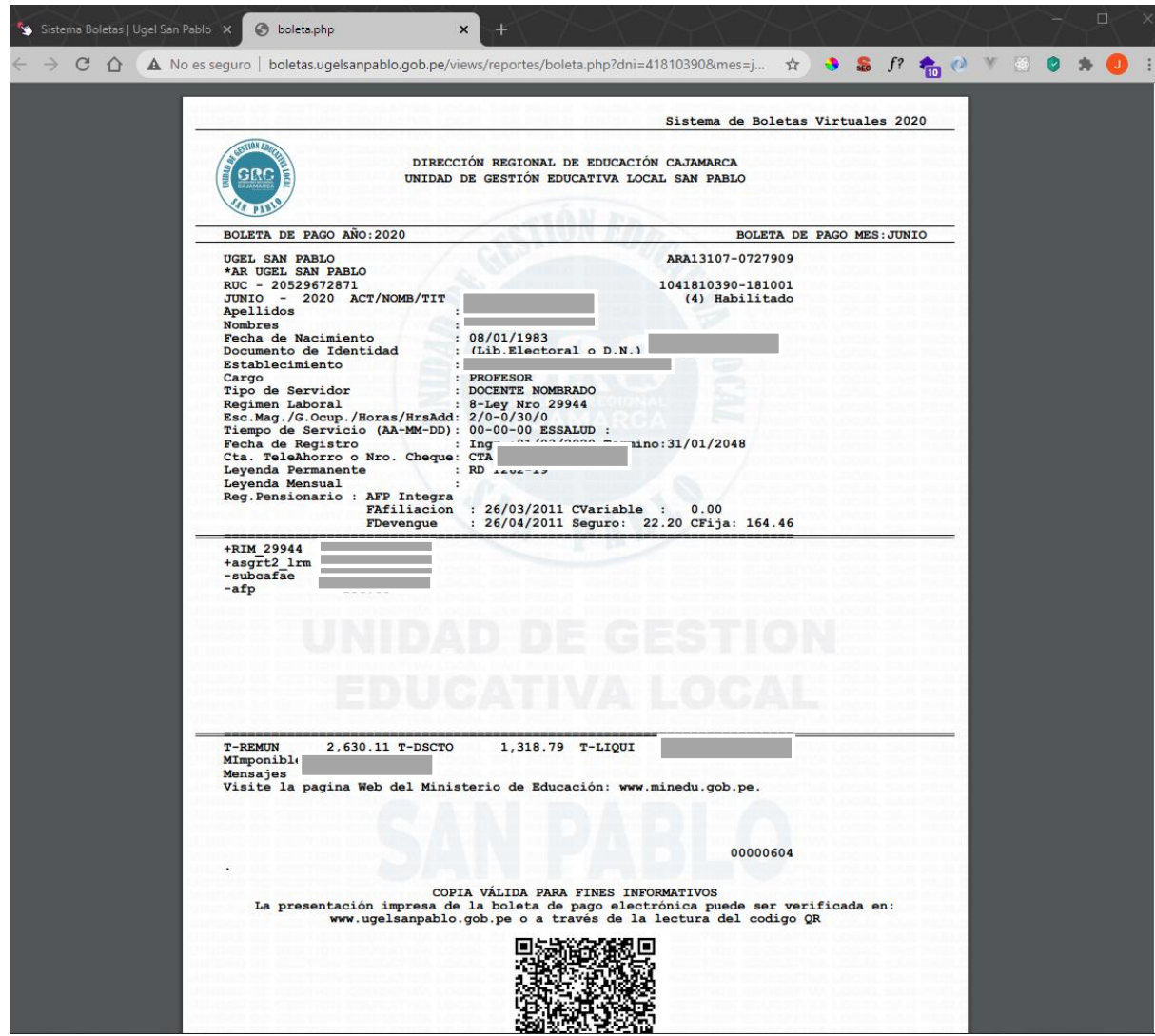

# **6. Contactar al administrador si existiera algún inconveniente con el sistema**

En el caso de que tenga algún inconveniente con el sistema puede enviarnos, un mensaje. Siga las instrucciones:

- Desde la página de inicio o desde la barra lateral de opciones seleccione el enlace **Contactenos**

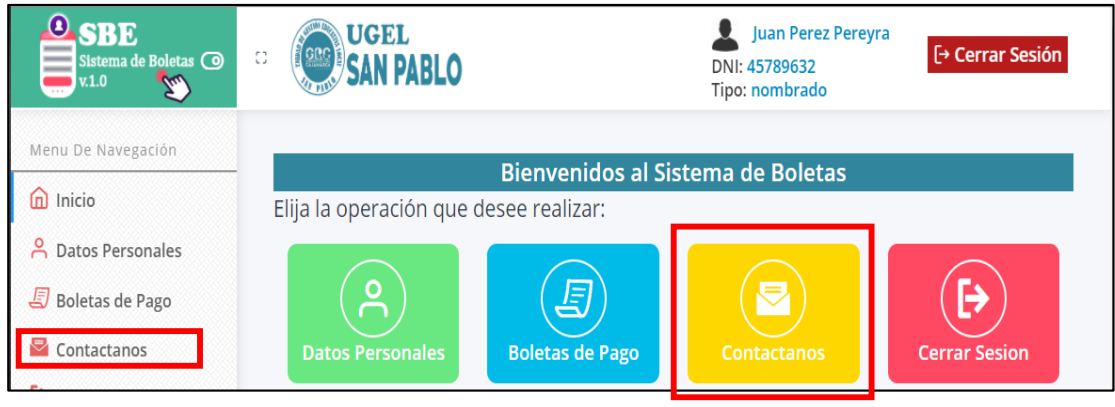

- Se muestra la página de contacto, ingrese los datos requeridos y pulse el botón **Enviar Mensaje**

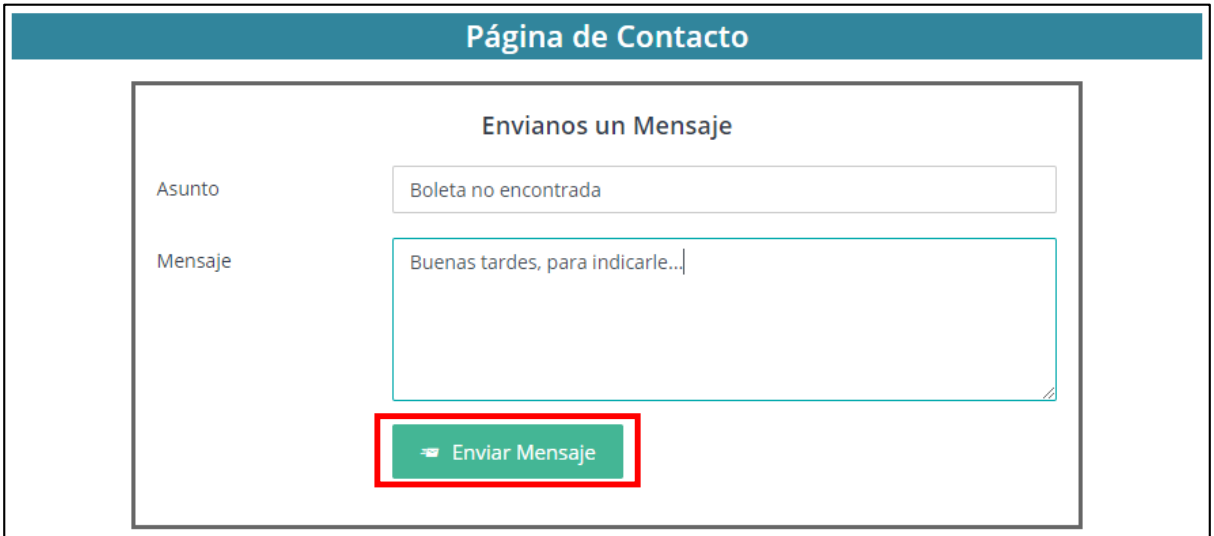

# **7. Cerrar sesión en el sistema**

Por motivos de seguridad se le recomienda cerrar su sesión una vez haya finalizado su acceso al sistema.

- Pulse el botón de **Cerrar Sesión**, ubicados en la barra lateral, panel principal o en la parte superior derecha.

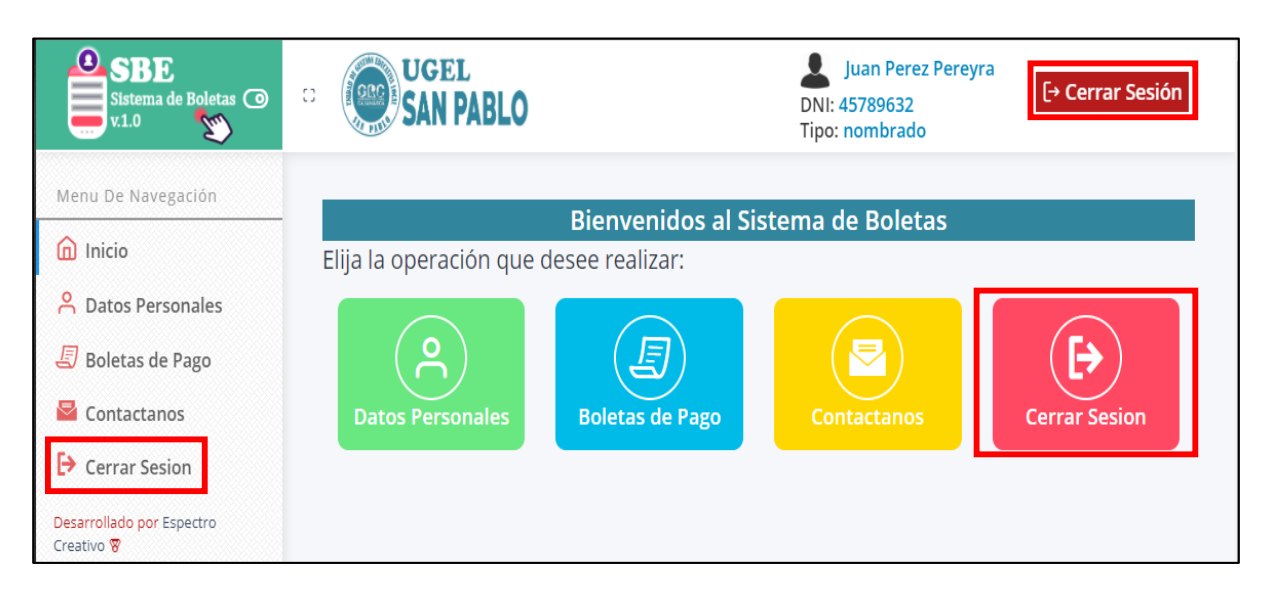

# Atentamente,

Equipo de desarrollo del sistema de boletas.